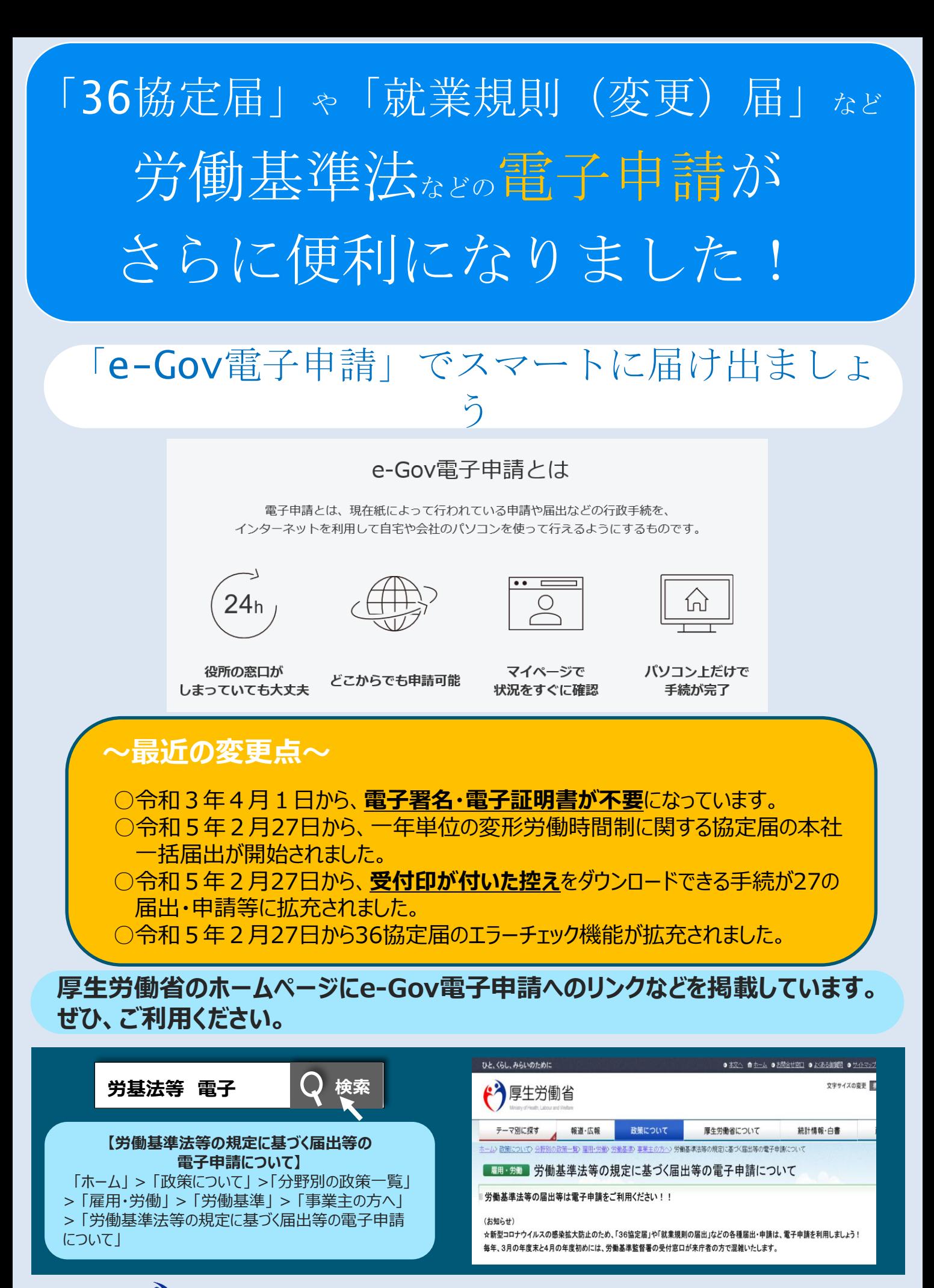

# **厚生労働省・都道府県労働局・労働基準監督署** <sup>1</sup>

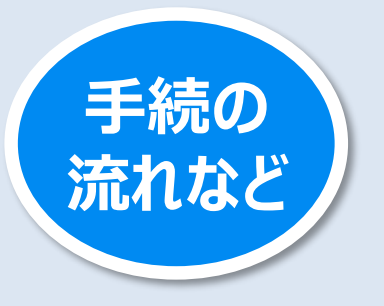

**e-Govの申請画面に沿って、 P3から「電子申請を行うための準備」、 P7から「36協定届(各事業場単位・特別条項付き) の手続方法」をご紹介します。**

<手続の概要> 事前準備から提出完了までの流れについて

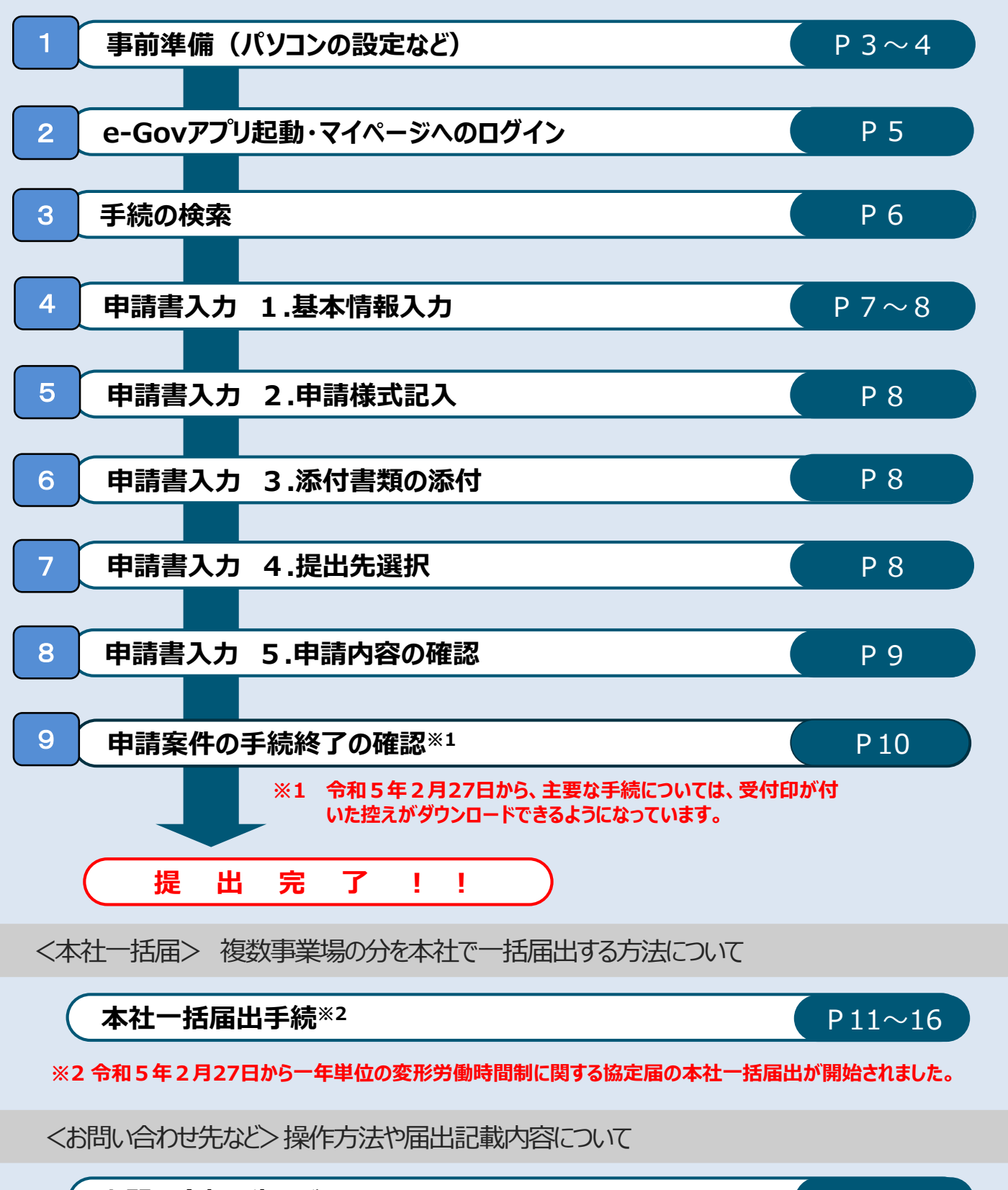

**お問い合わせ先など** P17

 $\overline{\phantom{0}}$ 

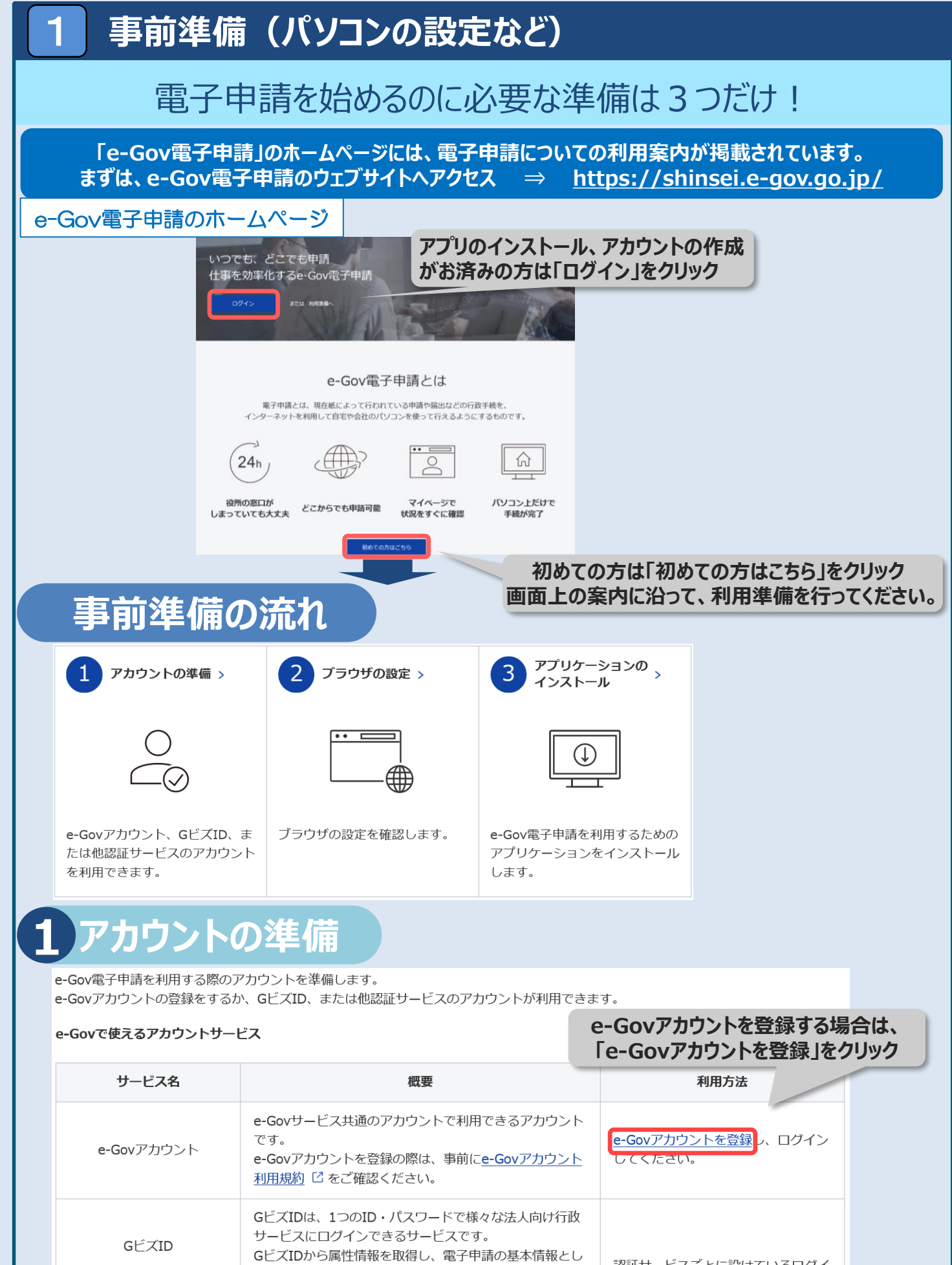

て利用できます。

利用できます。

Micsorosoftアカウント

左記のサービスのアカウントもログインアカウントとして

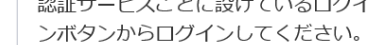

3

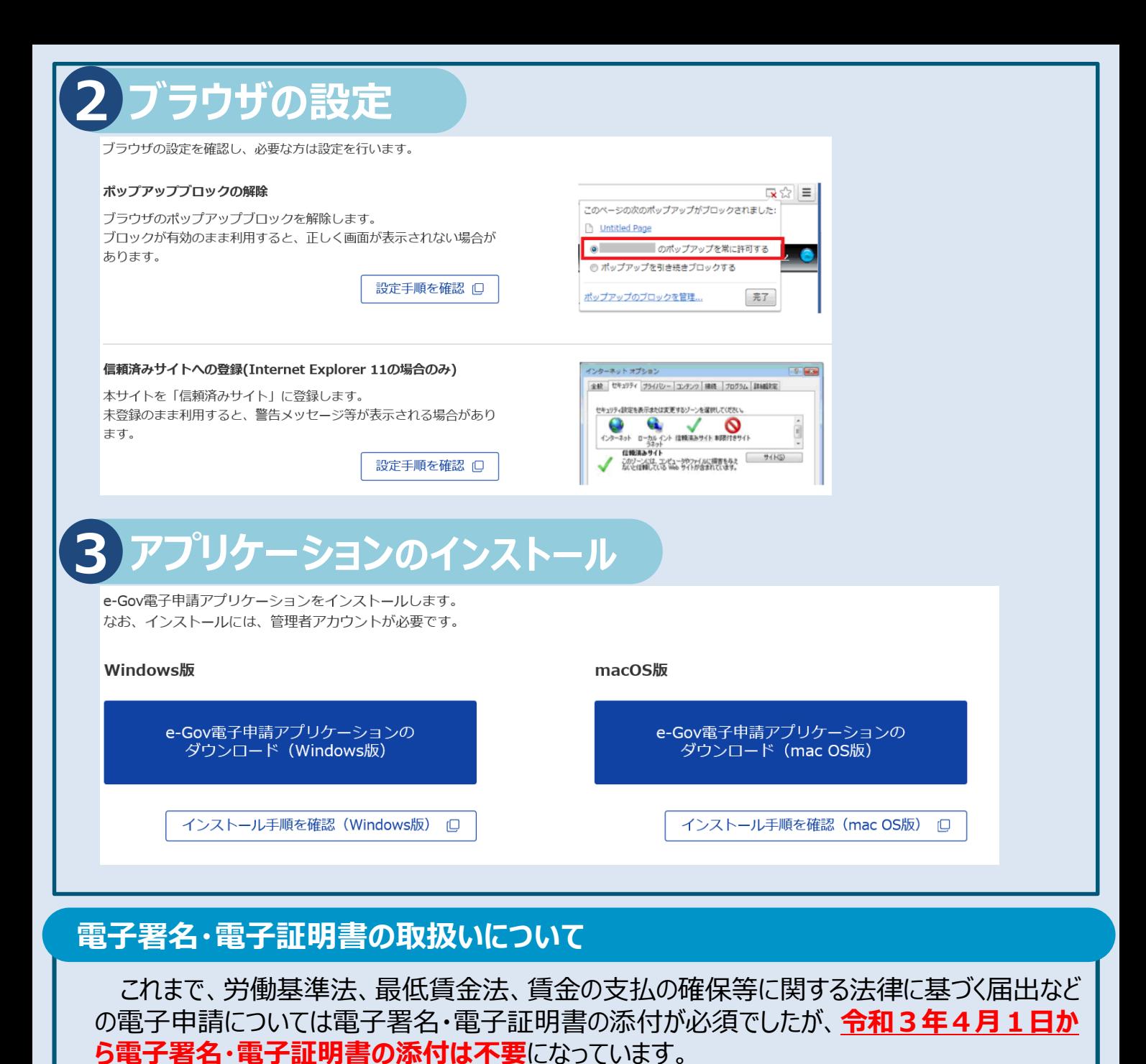

## **社会保険労務士などが提出代行を行うときに必要な添付資料について**

**令和3年4月1日から**社会保険労務士・社会保険労務士法人が労働基準法、最低賃 金法、賃金の支払の確保等に関する法律に基づく届出などの電子申請について提出代行を 行う場合は、

## **○提出代行に関する証明書(社会保険労務士証票のコピーを貼付したもの)**

をPDF形式などで添付する必要があります。

※ 社会保険労務士証票の写しを添付していただくことにより、社会保険労務士などの電子署名・電子証 明書を添付することなく、電子申請による提出代行ができるようになります。

※ 提出代行に関する証明書の見本は、厚生労働省ホームページ https://www.mhlw.go.jp/stf/seisakunitsuite/bunya/0000184033.html の「社会保険労務士の皆様へ」の欄に掲載しています。 ッ1 fl云侏映カ務エの首様へ」の懶に拘戦しいはす。<br>上記のホームページは「労基法等 電子」で検索できます。 ─────<u>─労基法等 電子</u> ●検索

#### **e-Govアプリ起動・マイページへのログイン** 2 **「e-Gov電子申請アプリケーションを Q-GOV 電子申請 起動」をクリックしてアプリを起動** e-Gov電子申請アプリケーション起動 **※インストールしたアプリから でも直接起動できます。** 申請等の手続は「e-Gov電子申請アプリケーション」を使って行います。 インストールがお済みの場合は、下のボタンからアプリケーションを起動し、手続に進んでください。 e-Gov電子申請アプリケーションを起動 **前面な火散! 本種子** リケーションを起動する。 e-Gov電子申請アプ | e-Gov電子申請アプリケーションのインストールがお済みでない方は リケーション e-Gov電子申請アプリケーションのインストールがお済みでない方は、こちらからダウンロードしてインストールしてください。 e-Gov電子申請アプリケーションのダウンロード e-Govアカウントログイン メールアドレス **e-Govアカウントでログイン** パスワード **※e-Govアカウントの登録についてはP3をご参照ください。**  $\circ$ パスワードを忘れた方 ログイン **GビズIDやMicrosoftアカウントでもログインできます。**e-Govアカウント登録ページへ ロ または以下のアカウントでログイン **Q-GOV 電子申請** 前回ログイン 2020年11月27日 12:10 お問合せ ヘルプ  $\overline{a}$ マイページ 手続検索 手続ブックマーク 申請案件一覧 メッヤージ 基本情報管理  $8<sup>Biz</sup>$ GビズIDでログイン **「手続検索」をクリック** 4 Microsoftでログイン ○ 申請案件に関する通知  $0_{\text{#}}$  $0_{\text{#}}$ □ 手続プックマーク 「手続検索」からよく申請する手続をブックマークすることができます。  $\mathbf{y}^{\dagger}$ | お知らせ  $:= - \mathbf{B}$ 2020年11月26日 ■重要■■■ e-Gov電子申請アプリケーション不具合修正版提供のお知らせ 2020年11月24日 当面のお問合せ対応状況について (e-Gov利用者サポートデスク) 2020年11月24日 e-Gov電子申請利用時にエラーが発生する場合について (11/26更新) 2020年12月01日 原生労働省 【社会保険関係手続】e-Gov更改に伴う日本年金機構への電子申請について 【電子申請・電子媒体申請による届出(社会保険関係手続)を行っている皆様へ】制度改正に対応した届書作成プログラム等 2020年12月01日 厚生労働省 を公開します 2020年11月25日 e-Gov ファイルアップロード等を行う際の不具合解消について

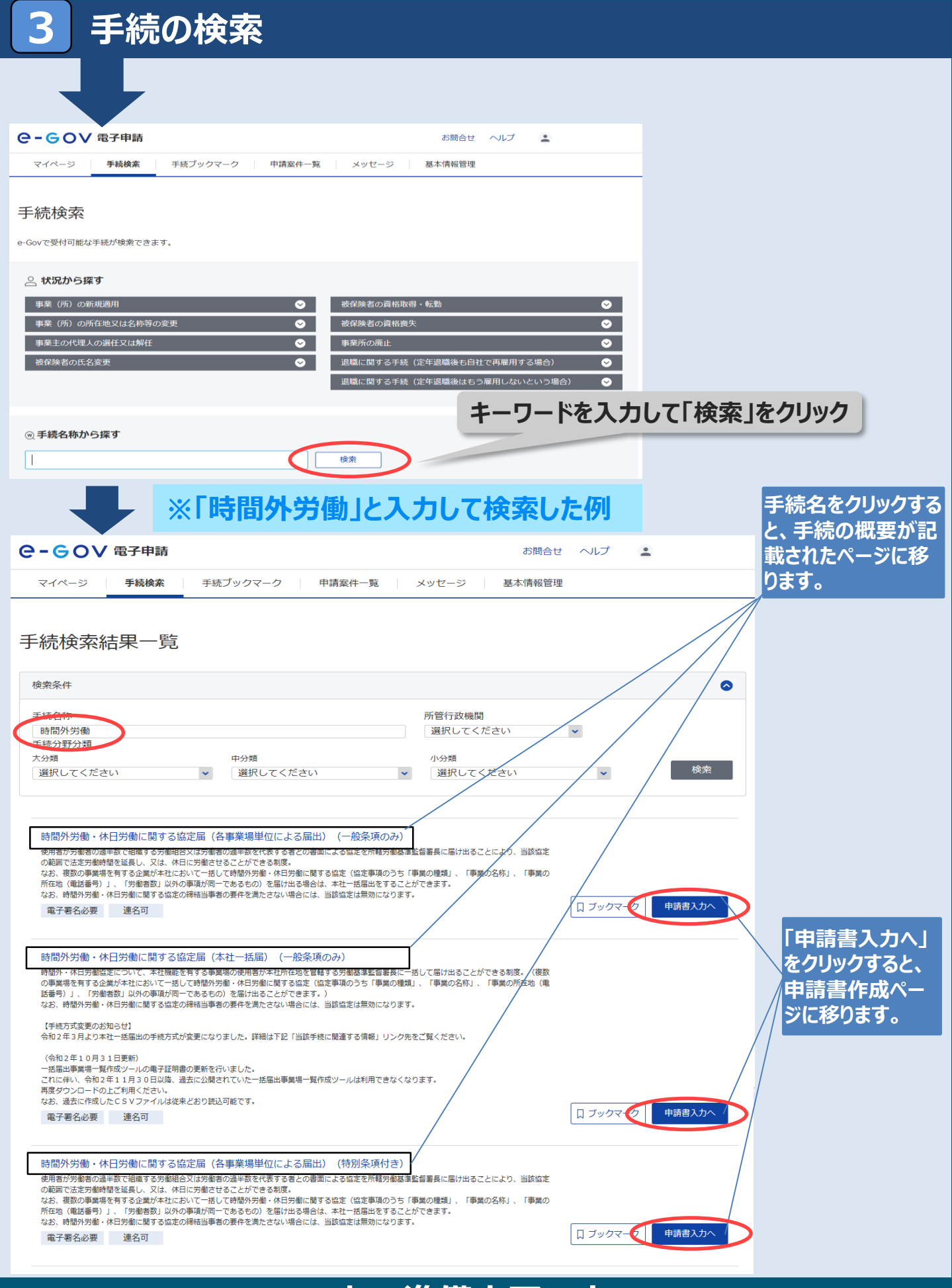

## **これで準備完了です。 次のページから、電子申請の手続例をご紹介します。**

4

## 手続例 36協定届 (各事業場単位・特別条項付き)

## **申請書入力 1.基本情報入力**

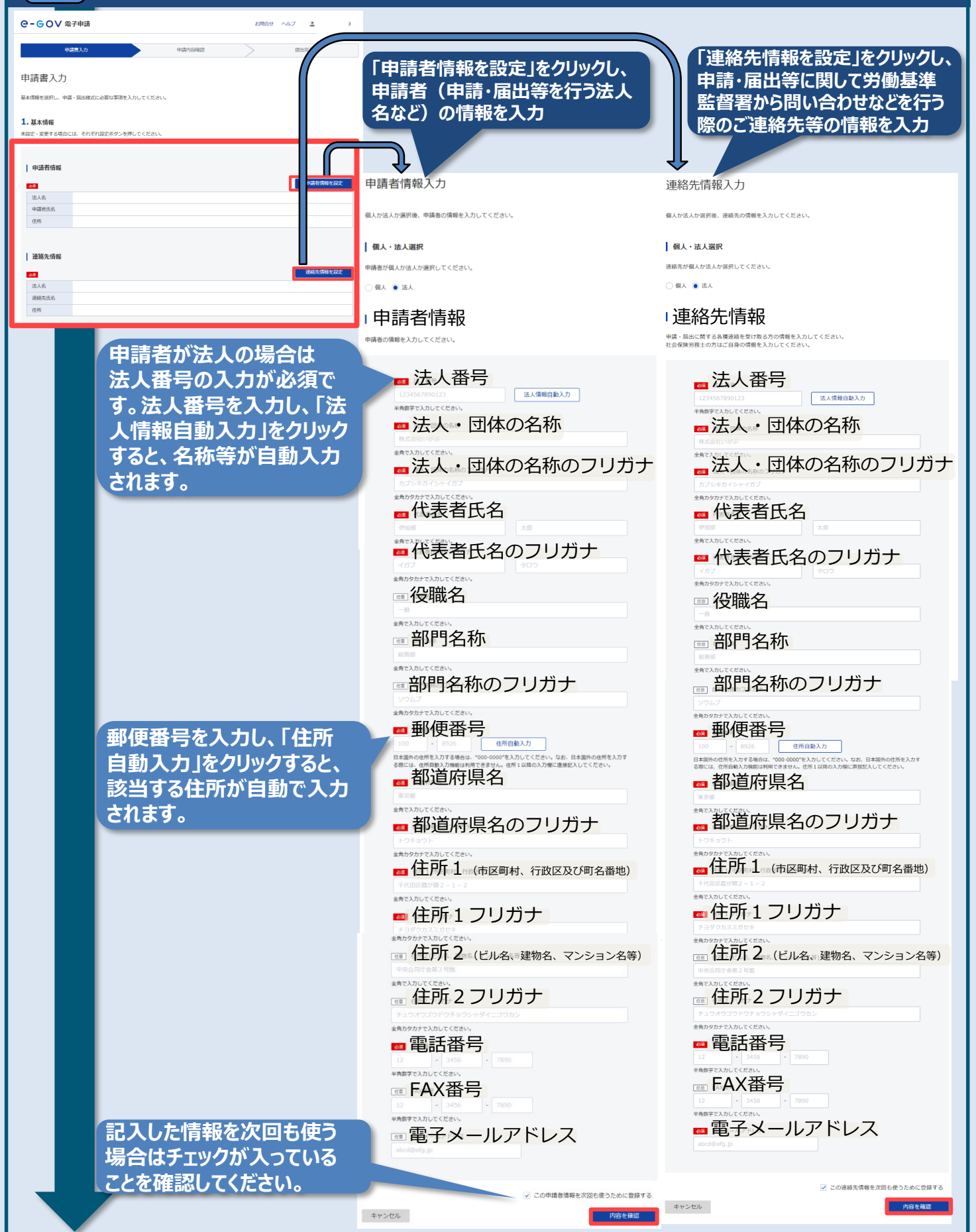

7

## 手続例 36協定届 (各事業場単位・特別条項付き)

# 5 **申請書入力 2.申請様式記入**

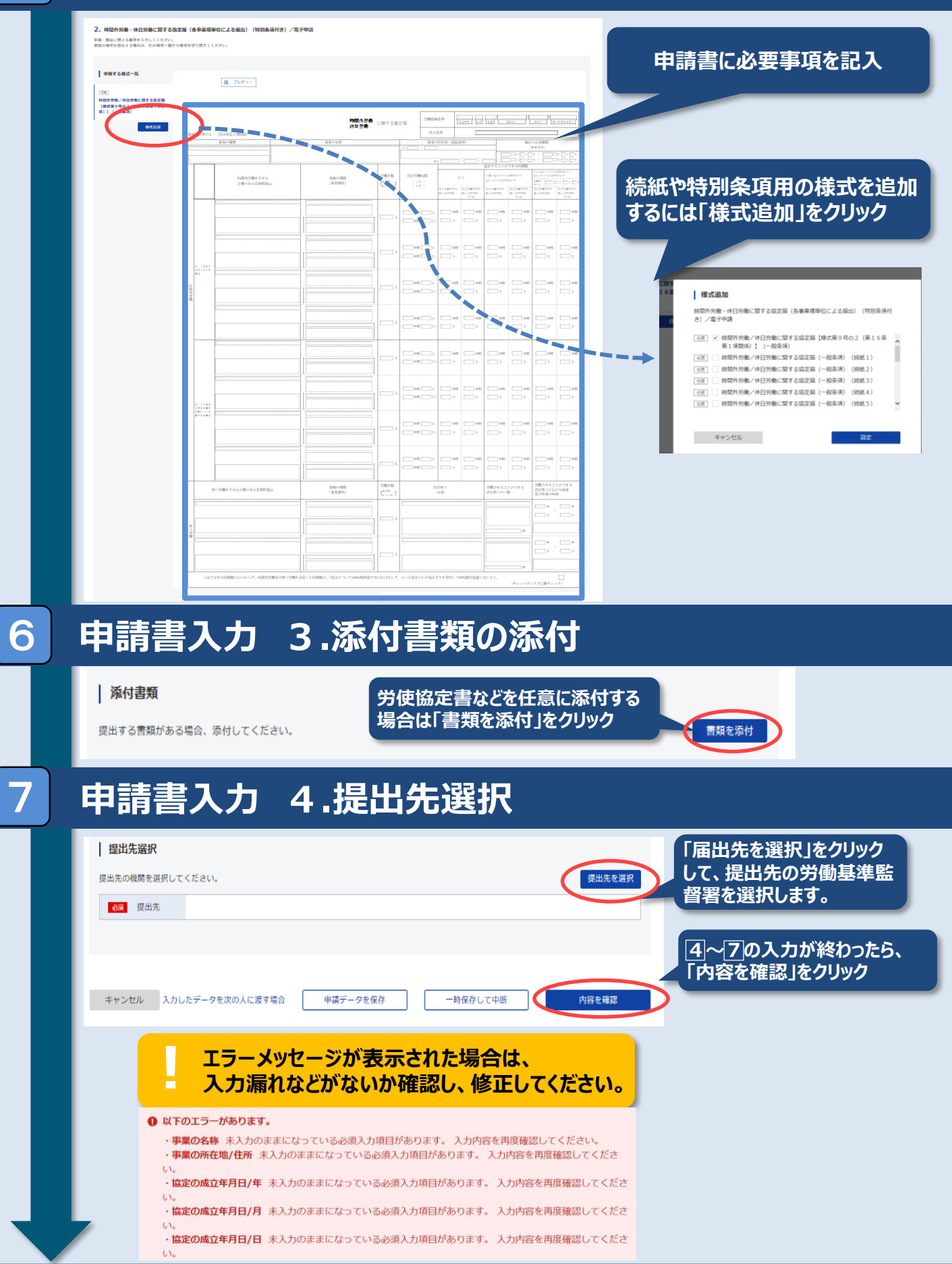

8

## 手続例 36協定届 (各事業場単位・特別条項付き)

# **申請書入力 5.申請内容の確認**

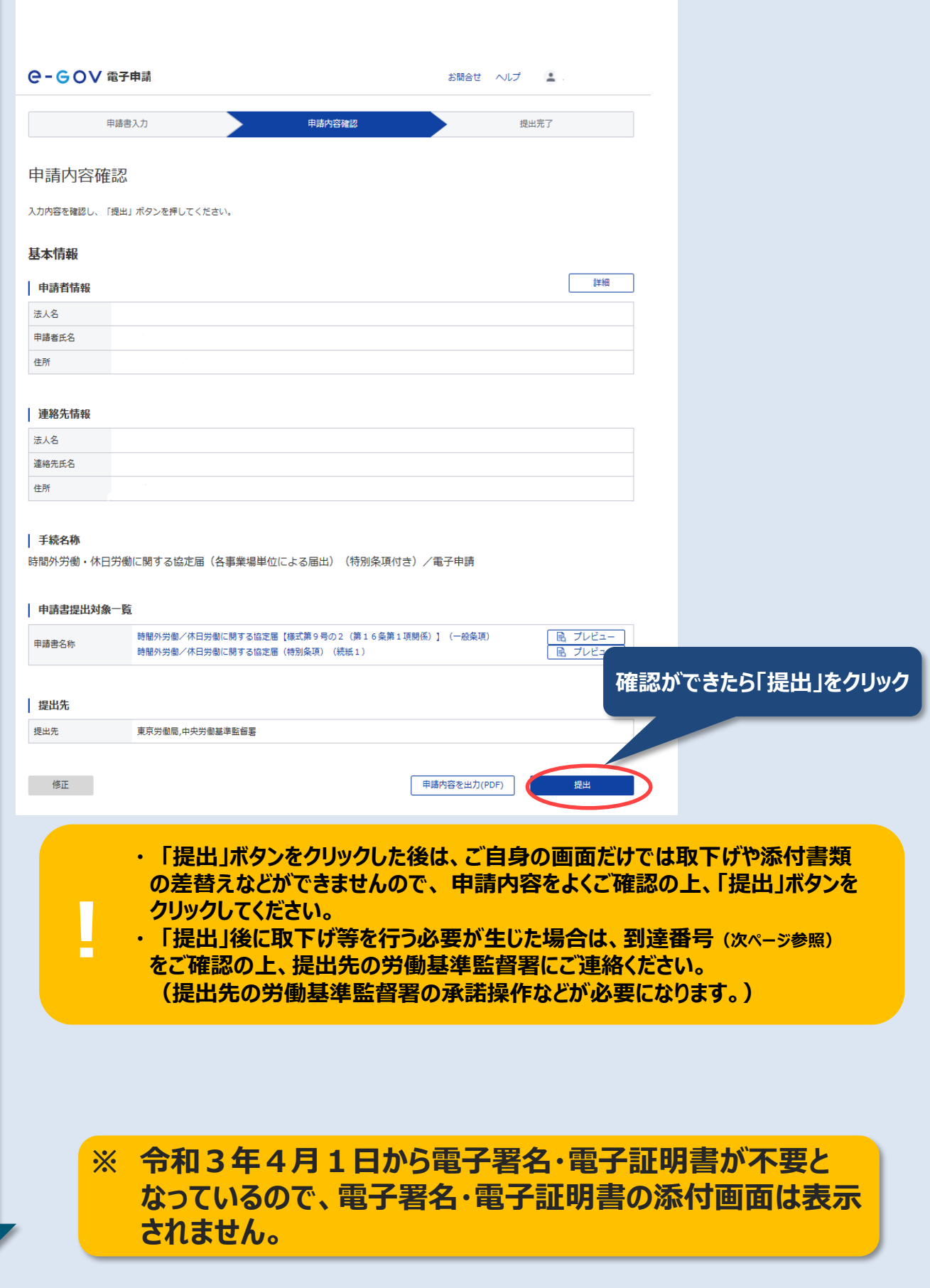

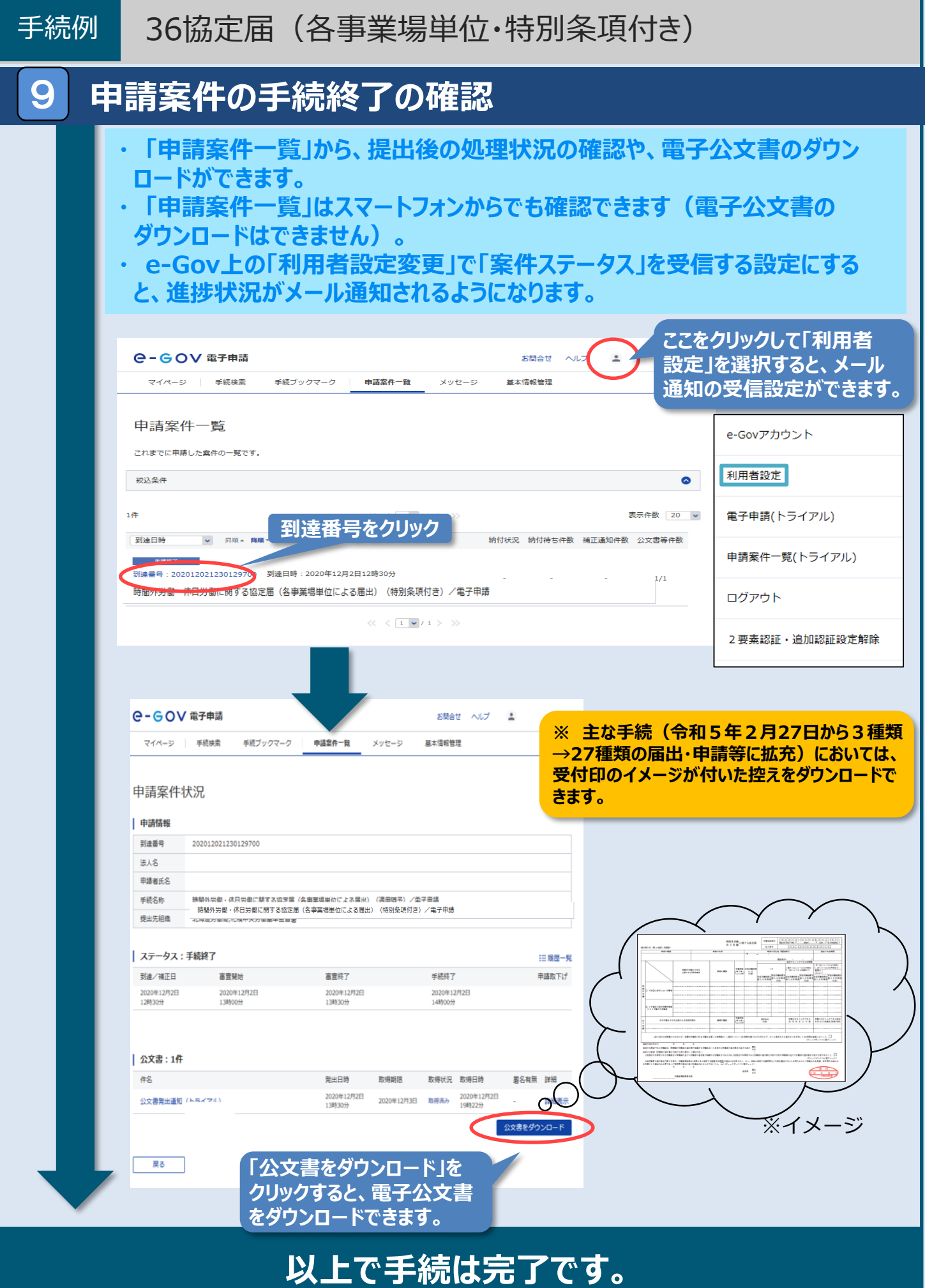

## **○本社一括届出とは**

36協定届や就業規則(変更)届については、事業場単位でそれぞれの所在地を管轄 する労働基準監督署(以下「所轄署」)に届け出る必要がありますが、**以下の条件に該 当する場合には、本社において各事業場の届出を一括して本社の所轄署に届け出るこ とができます。**

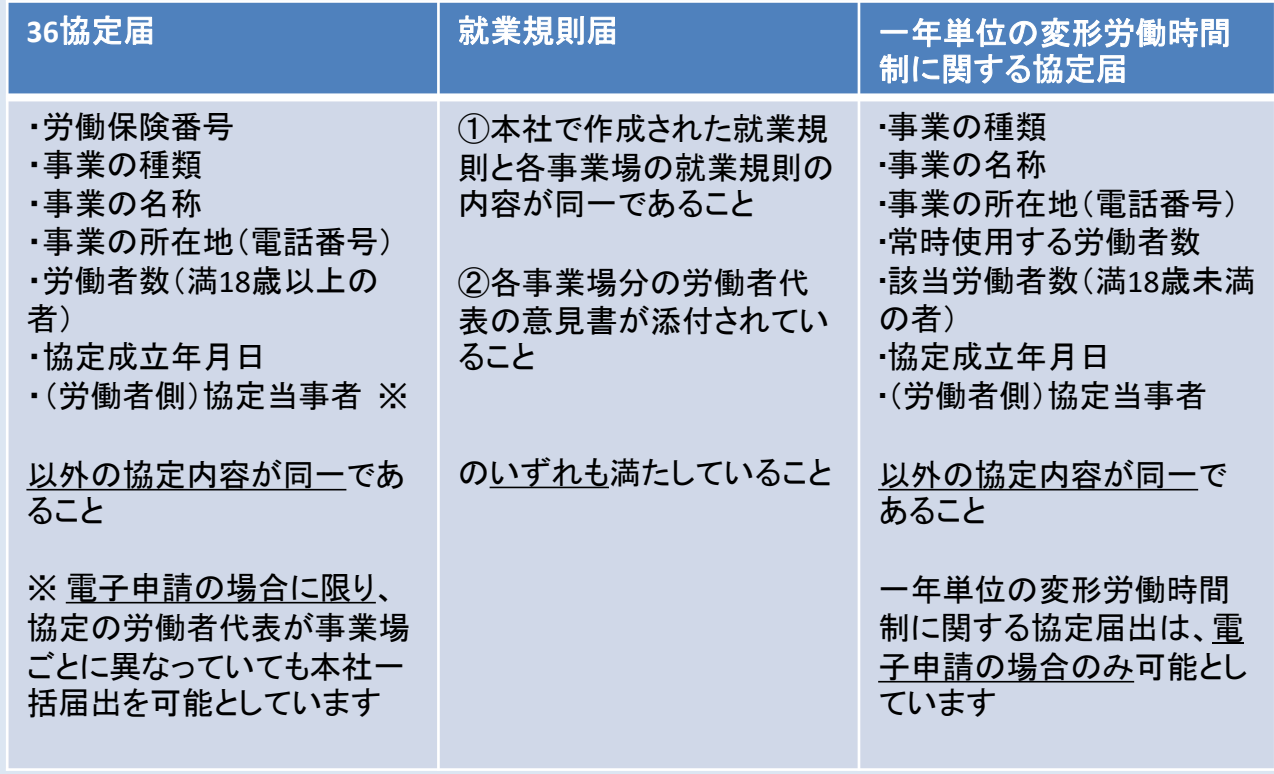

### **e-Gov電子申請の申請画面に沿ってP13から、本社一括届出」の手続方 法をご紹介します。**

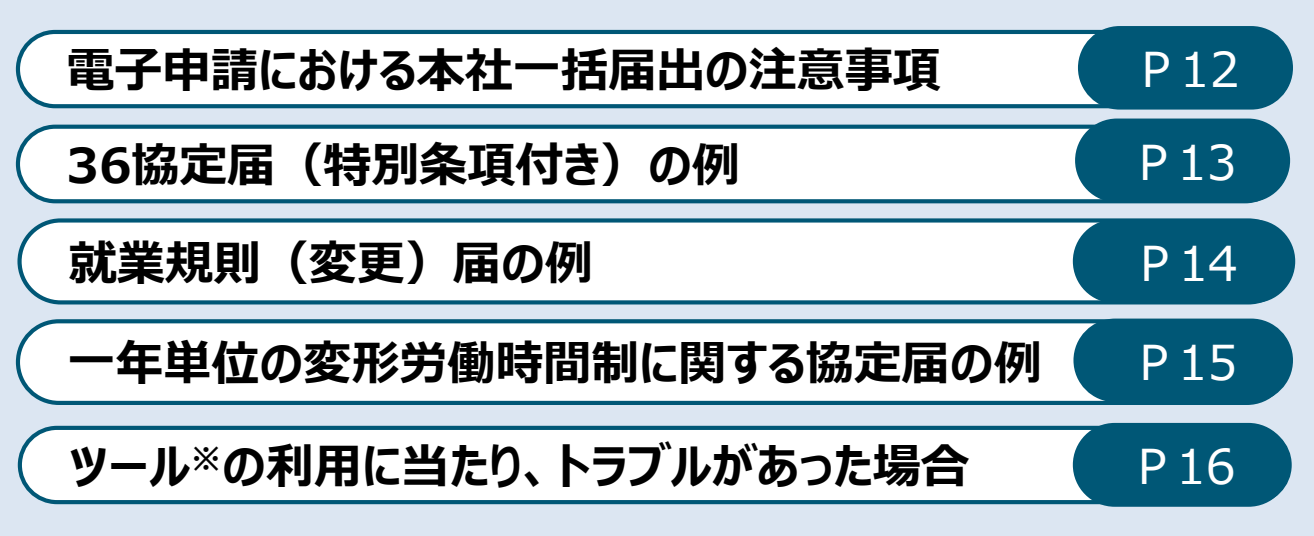

※一括届出事業場一覧作成ツール。次ページ参照。

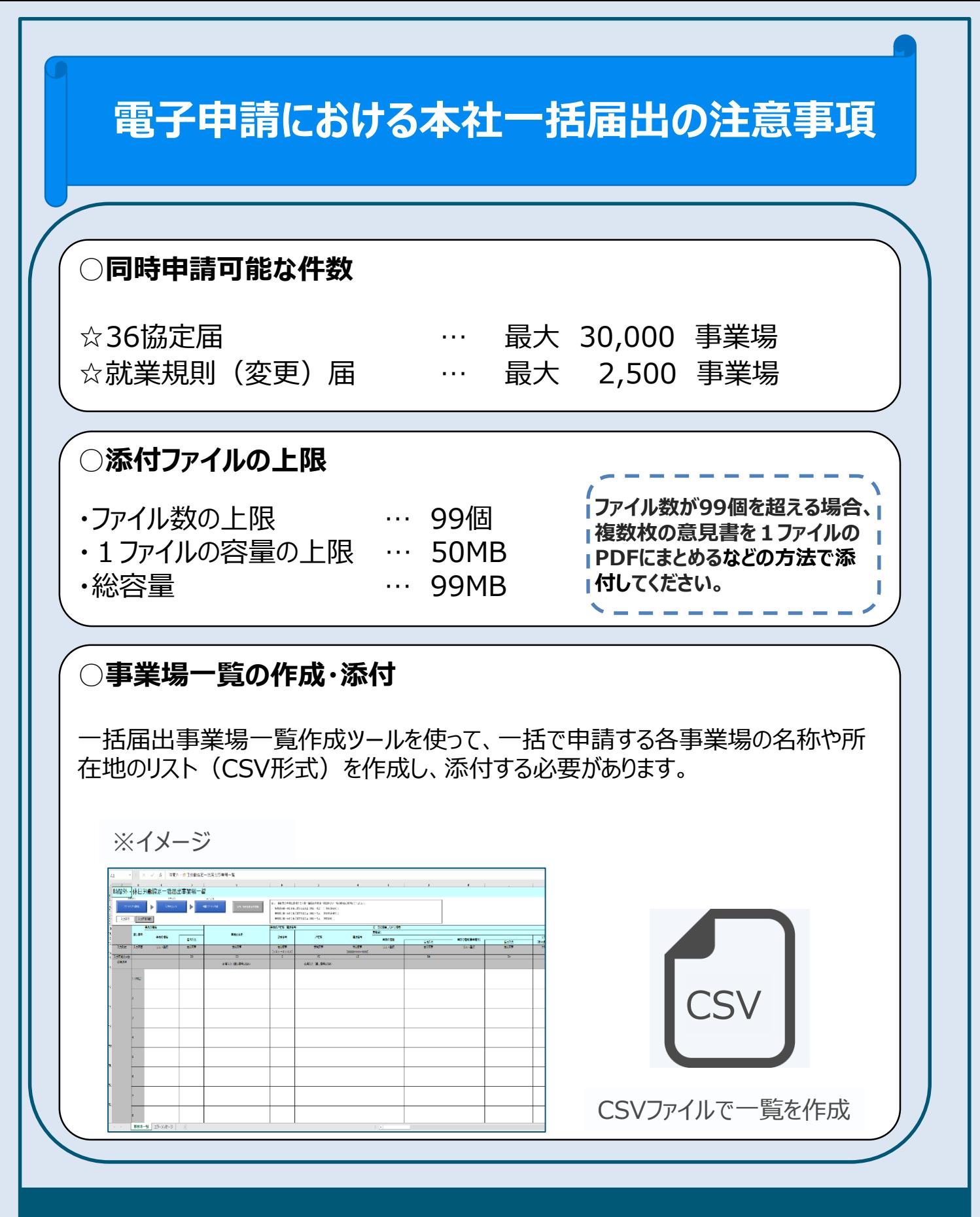

**一括届出事業場一覧作成ツールの詳細な利用方法については 厚生労働省のホームページの下記URLからご覧いただけます。 https://www.mhlw.go.jp/content/11200000/000734127.pdf**

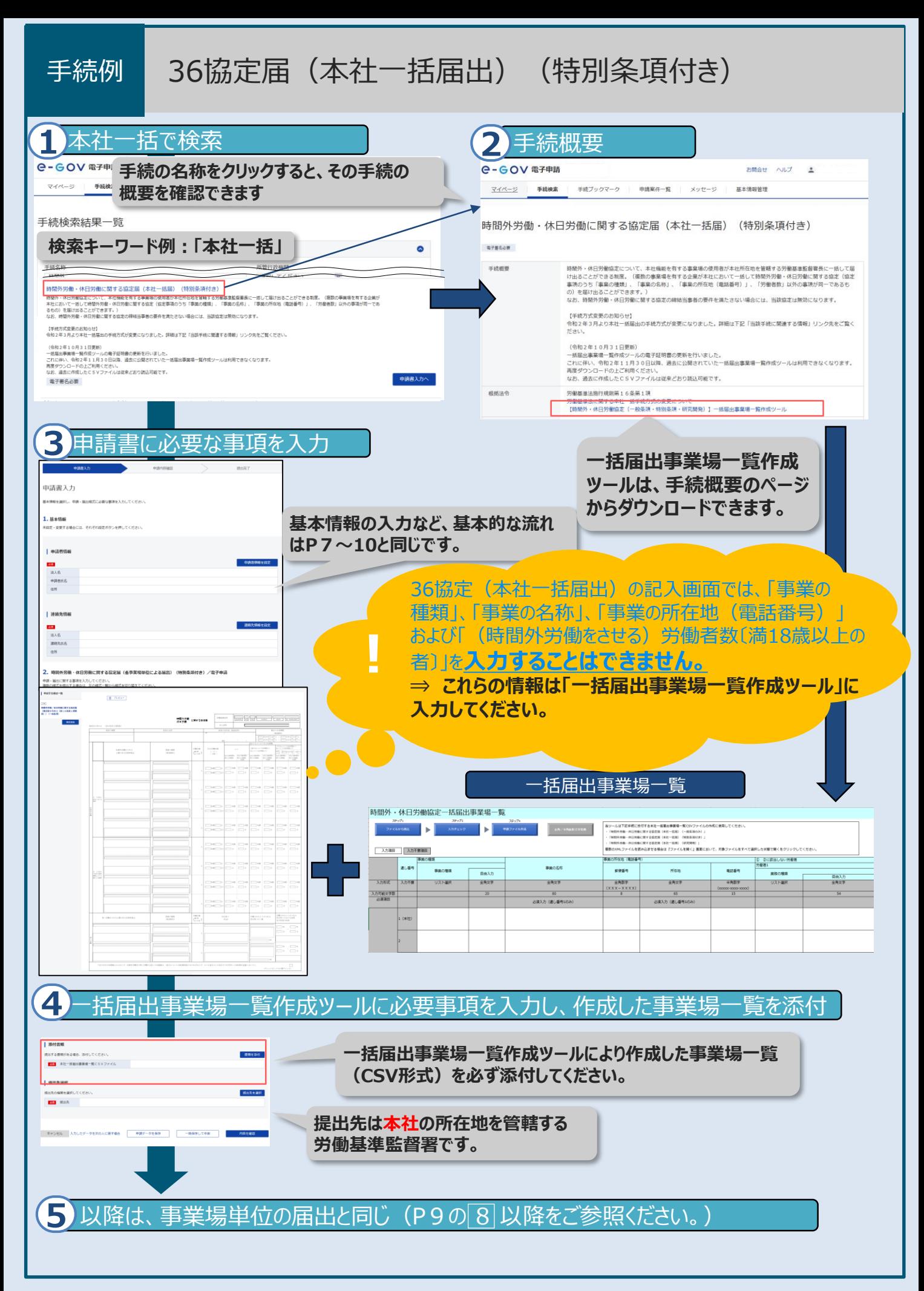

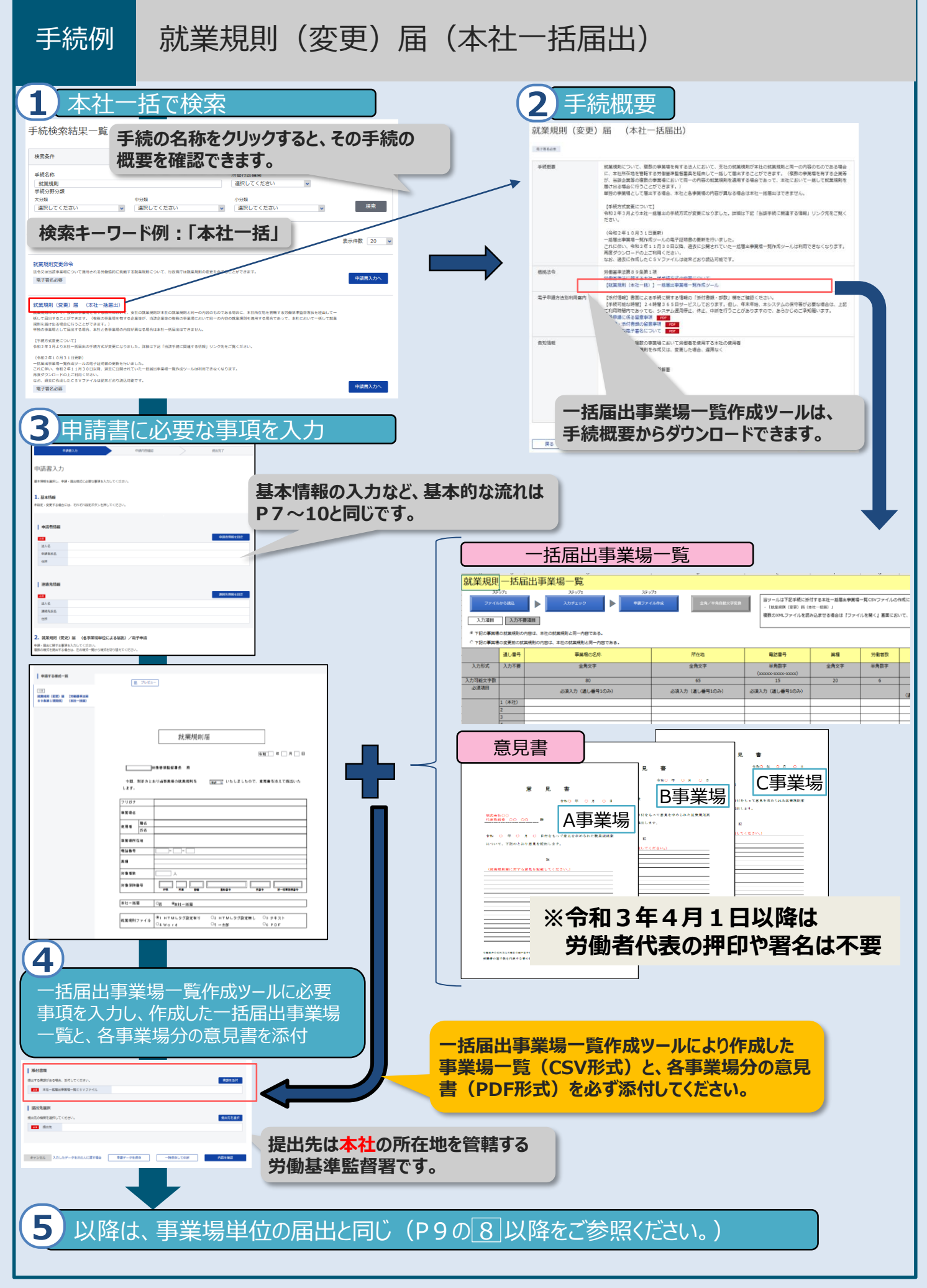

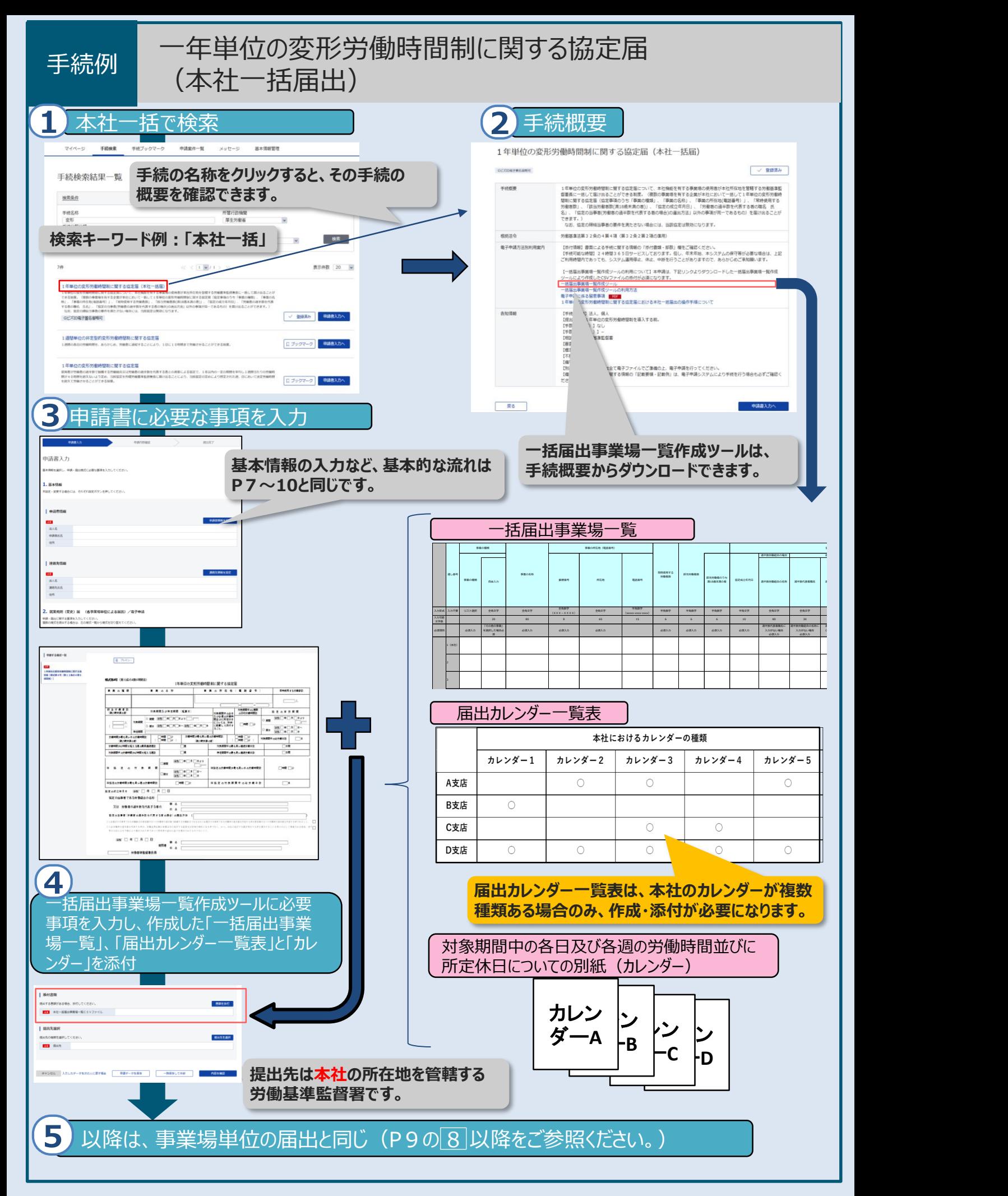

## **ツールの利用に当たり、トラブルがあった場合**

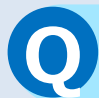

## **Q ファイルサイズのエラーが発生し、申請ファイルが出力できない**

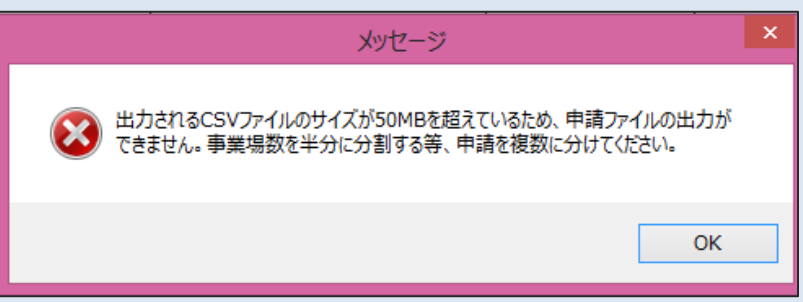

↑ 上記のエラーメッセージが表示される。

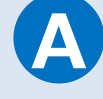

#### **A** 出力されるCSVファイルのサイズが50MBを超えている場合には 申請ファイルの出力はできません。 ファイルを複数に分けて作成してください。 ※ ファイルを分ける場合、別個に申請する必要があります。

**Q セキュリティの警告が表示される**

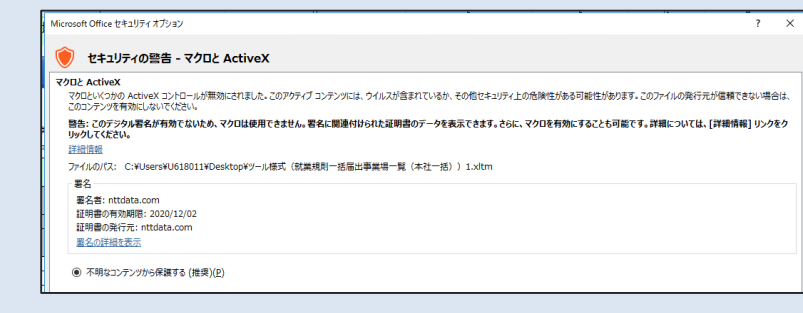

↑上記のエラーメッセージが表示される。

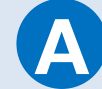

- 1.「ファイル」→「オプション」
- 2. オプションの「セキュリティセンター※ |→「セキュリティセンターの設定 |

3. 「マクロの設定」→「警告を表示して全てのマクロを無効にする」→ 「OK」

4.エクセルを終了し、再び起動。セキュリティの警告が出るので「コンテ ンツの有効化」をクリック。

※Excelのバージョンが古い場合はトラストセンターという名前です。

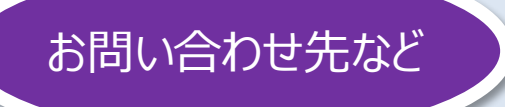

### **電子申請に関するご不明な点については、** お問い合わせ先など **アンストンの電子中詞に関りるこれ的な思につい**<br>- 下記お問い合わせ先にお願いします。

#### **Q. e-Govアカウントの取得方法がわからない Q. 操作方法がわからない**

#### **① 事前準備や操作方法などに関するお問い合わせ先** まずはe-Gov上の「ヘルプ」や「よくあるご質問」をご確認ください。 その上で、ご不明な点はe-Gov利用者サポートデスクにお問い合せください。 e-Gov :https://shinsei.e-gov.go.jp/

#### **e-Gov利用者サポートデスク**

■Webお問合せ: [https://shinsei.e-gov.go.jp/contents/contac](https://shinsei.e-gov.go.jp/contents/contact)t

■電話番号 : 050-3786-2225 (通話料金はご利用の回線により異なります。) 受付時間 4 ・ 6 ・ 7月 平日 午前9時から午後7時まで 土日祝日 午前9時から午後5時まで 5 ・ 8~3月 平日 午前9時から午後5時まで (土日祝日、年末年始は休止)

#### **Q.36協定届の記載内容について聞きたい**

#### **② 労働基準法などの手続に関するお問い合わせ先**

労働基準法などの手続についてご不明な点があれば、お近くの都道府県労働局 または労働基準監督署にご相談ください。

【都道府県労働局および労働基準監督署の連絡先】

[https://www.mhlw.go.jp/kouseiroudoushou/shozaiannai/roudoukyoku](https://www.mhlw.go.jp/kouseiroudoushou/shozaiannai/roudoukyoku/)/

#### **Q.労働基準法などの手続に関する電子申請について知りたい**

#### **③ 労働基準法などの手続に関する電子申請についてのホームページ**

労働基準法などの手続に関する電子申請については、以下の厚生労働省ホーム ページに電子申請が可能な申請の一覧、一括届出事業場一覧作成ツールなどを 掲載していますので、ご参照ください。

**○ ホームページは「労基法等 電子」で検索! ⇒ 労基法等 電子 検索** <https://www.mhlw.go.jp/stf/seisakunitsuite/bunya/0000184033.html>

#### **○ 【厚生労働省ホームページトップページからの進み方】**

「ホーム」 > 「政策について」 >「分野別の政策一覧」 > 「雇用・労働」 > 「労働基準」 > 「事業主の方へ」 > 「労働基準法等の規定に基づく届出等の電子申請について」